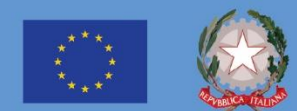

# **PIANO NAZIONALE DI RIPRESA E RESILIENZA** #NEXTGENERATIONITALIA

**BAR** 

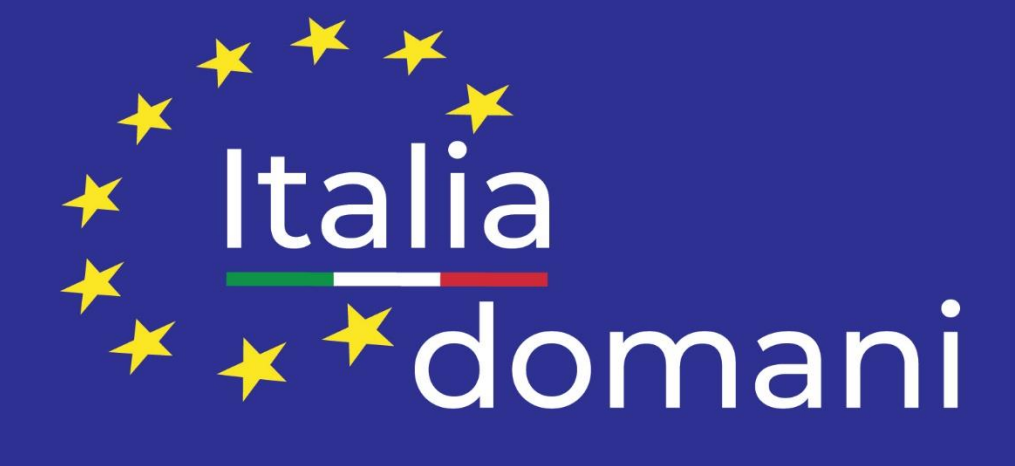

#### **MANUALE UTENTE**

*Richiesta Anticipazione MEF* **per le anticipazioni di cassa, destinate ai Soggetti Attuatori, per i soli "Progetti in essere"**

**Versione 1.0**

## <span id="page-2-0"></span>**SOMMARIO**

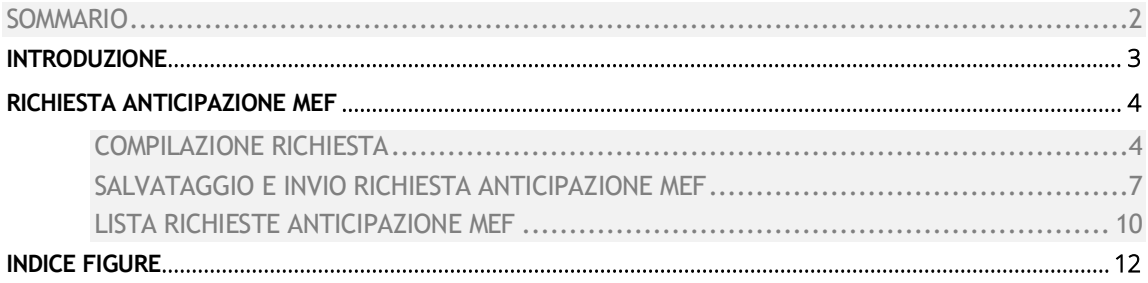

- 一 一 九 九 一

÷,

### <span id="page-3-0"></span>**INTRODUZIONE**

Il presente manuale ha per oggetto la descrizione di una nuova funzionalità attivata sul sistema ReGiS e messa a disposizione dei Soggetti Attuatori, per procedere alla presentazione di una richiesta di erogazione di risorse, esclusivamente, a valere sui "Progetti in essere" - ovvero per i progetti avviati a decorrere dal 1° febbraio 2020 e confluiti nel PNRR - per ricevere anticipazioni di cassa, nei limiti degli importi assegnati al progetto PNRR finanziato.

Tale funzionalità, è disponibile nella sezione "Anagrafica Progetto" (soltanto nella "versione nuova" del sistema), dalla quale è possibile inserire l'apposita richiesta di anticipazione nonché visualizzare, attraverso il pulsante "Lista Richieste Anticipazione MEF", le precedenti presentate. Si evidenzia che il Soggetto attuatore istante può visualizzare anche lo stato in cui verte la richiesta e viene facilitato dal sistema attraverso una serie di controlli automatici rispetto alle informazioni inserite.

Nel seguito, si riportano le indicazioni operative per finalizzare una richiesta di erogazione risorse.

### <span id="page-4-0"></span>**RICHIESTA ANTICIPAZIONE MEF**

#### <span id="page-4-1"></span>**COMPILAZIONE RICHIESTA**

Per procedere con una nuova richiesta di erogazione a titolo di anticipazione al MEF (anticipazioni di cassa), attraverso la sezione "Anagrafica Progetto" cliccando sul tasto "Ricerca Progetto", l'utente deve selezionare il progetto di interesse, come segnalato nel seguito:

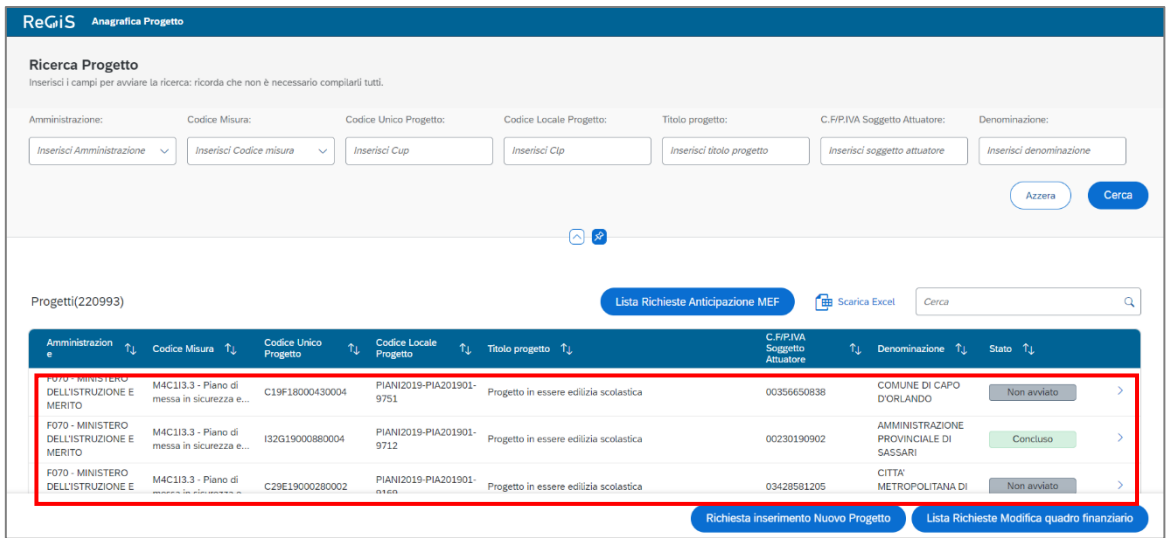

*Figura 1 - Lista Anagrafica Progetti*

<span id="page-4-2"></span>Dopo aver selezionato il progetto, come da schermata sottorappresentata, l'utente può cliccare sul pulsante in basso a destra denominato "Richiesta Anticipazione MEF":

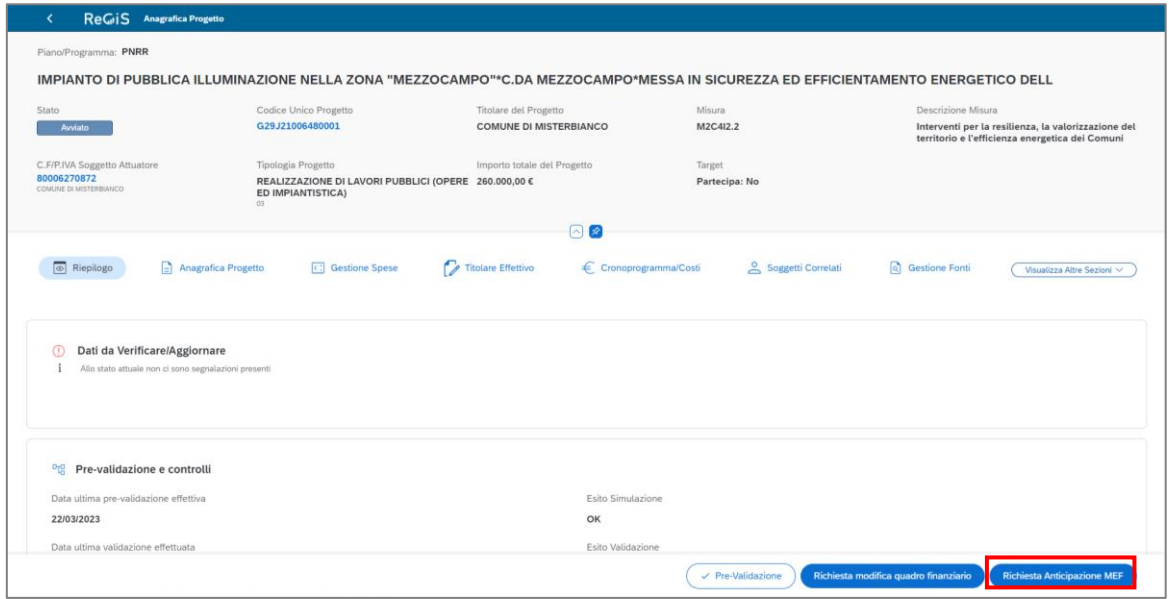

<span id="page-4-3"></span>*Figura 2 - Anagrafica Progetto pulsante Richiesta Anticipazione MEF*

Cliccando sul pulsante "Richiesta Anticipazione MEF" è visibile la seguente schermata:

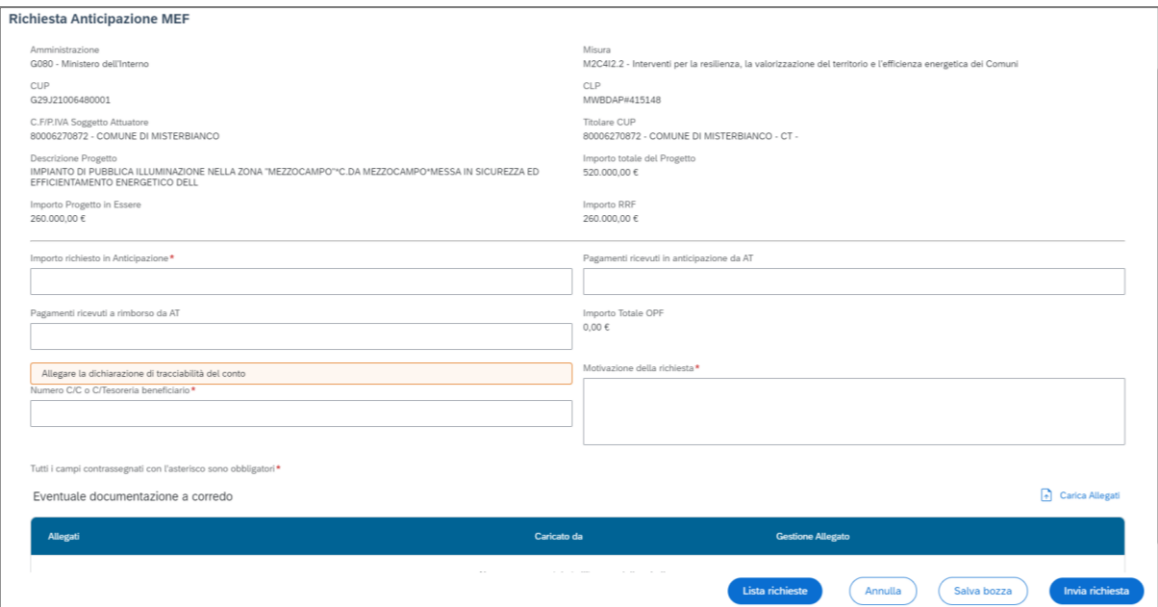

*Figura 3 – Richiesta Anticipazione MEF*

<span id="page-5-0"></span>I campi precompilati e non editabili sono i seguenti:

- "Amministrazione";
- **•** "Misura" (codifica es.: M1 C1...);
- "CUP" (Codice Unico Progetto);
- "CLP" (Codice Locale Progetto);
- "Descrizione Progetto";
- **·** "Importo totale del Progetto";
- **■** "Importo Progetto in Essere";
- "Importo RRF";
- "Importo Totale OPF".

I **campi obbligatori** da compilare, contrassegnati dall'asterisco, risultano essere:

- "Importo richiesto in Anticipazione": inserimento dell'importo di cui necessita il soggetto attuatore;
- "Numero C/Tesoreria o C/C beneficiario": indicazione del conto di tesoreria o del conto corrente bancario/postale. Il campo "C/Tesoreria o Numero C/C beneficiario" compilato manualmente dall'utente può contenere un IBAN relativo ad un conto corrente bancario/postale o ad un conto di tesoreria unica. Si ricorda che il conto di tesoreria unica è quello di cui avvalersi in presenza di entrambe le tipologie di conto.
- Motivazione della richiesta.

I **campi editabili** sono quelli sotto riportati:

▪ "Pagamenti ricevuti in anticipazione da AT";

▪ "Pagamenti ricevuti a rimborso da AT".

L'utente, inoltre, ha la possibilità di salvare della documentazione, da allegare, cliccando sul pulsante "Carica Allegati":

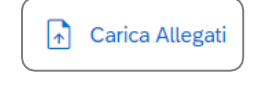

*Figura 4 – Pulsante "Carica Allegati"*

<span id="page-6-0"></span>L'utente sceglie uno o più allegati da caricare e clicca sul pulsante "Open", per procedere:

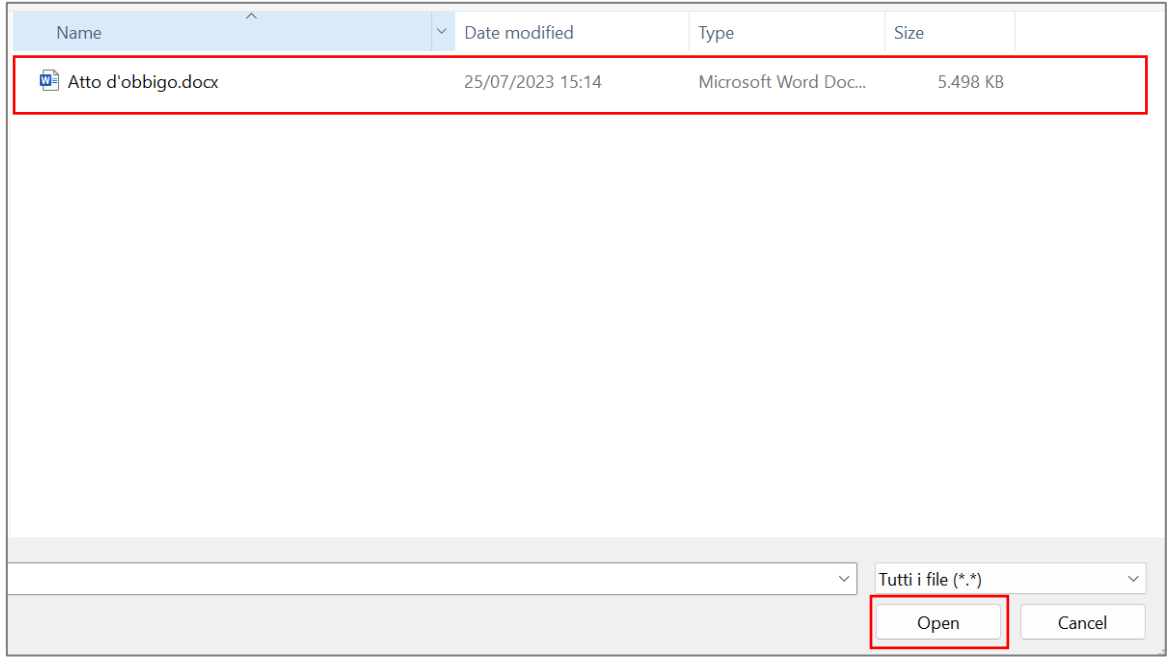

*Figura 5 – Inserimento di un nuovo allegato*

<span id="page-6-1"></span>Dopo aver caricato la documentazione di interesse (uno o più file anche in formato compresso), è possibile visualizzarla nel dettaglio come segnalato ed eventualmente eliminare uno o più file attraverso il pulsante "Elimina":

<span id="page-6-2"></span>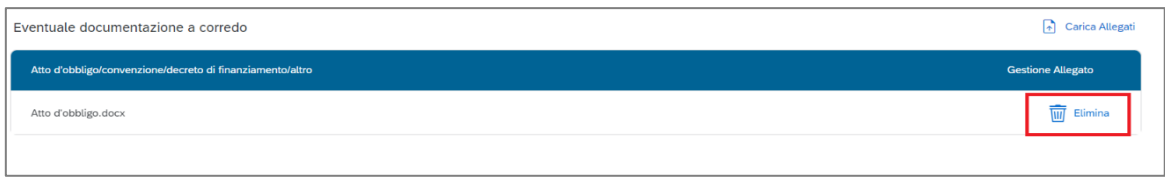

*Figura 6 – Eliminare un allegato*

#### <span id="page-7-0"></span>**SALVATAGGIO E INVIO RICHIESTA ANTICIPAZIONE MEF**

Dopo aver inserito tutte le informazioni tramite i campi utili, l'utente ha la possibilità di salvare in bozza la richiesta cliccando sul pulsante "Salva Bozza" in basso a sinistra:

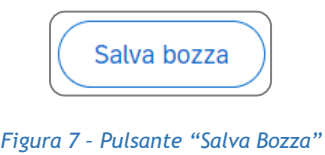

<span id="page-7-1"></span>Oppure procedere con l'invio della richiesta, cliccando sul pulsante "Invia Richiesta":

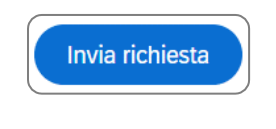

*Figura 8 – Pulsante "Invia Richiesta"*

<span id="page-7-2"></span>Dopo aver creato la richiesta, appare uno dei seguenti messaggi:

▪ Se l'utente ha effettuato una pre-validazione con esito positivo, si visualizza la schermata sotto riportata:

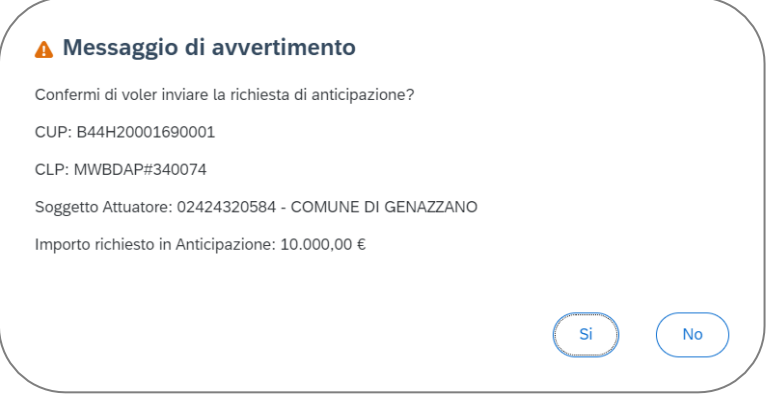

*Figura 9 - Messaggio di avvertimento per confermare la richiesta*

▪ Se l'utente ha effettuato una pre-validazione con esito negativo, vengono elencate le informazioni di seguito:

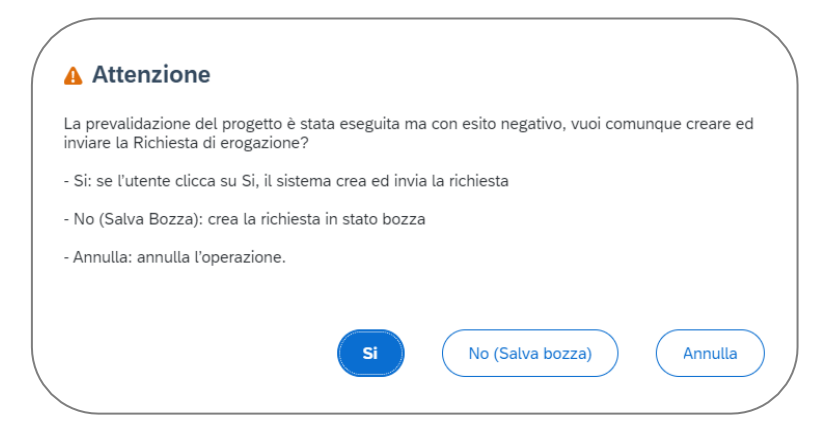

*Figura 10 - Messaggio di avvertimento per confermare la richiesta con pre-validazione con esito negativo*

Se l'utente non ha effettuato la pre-validazione, viene riportato quanto di seguito indicato:

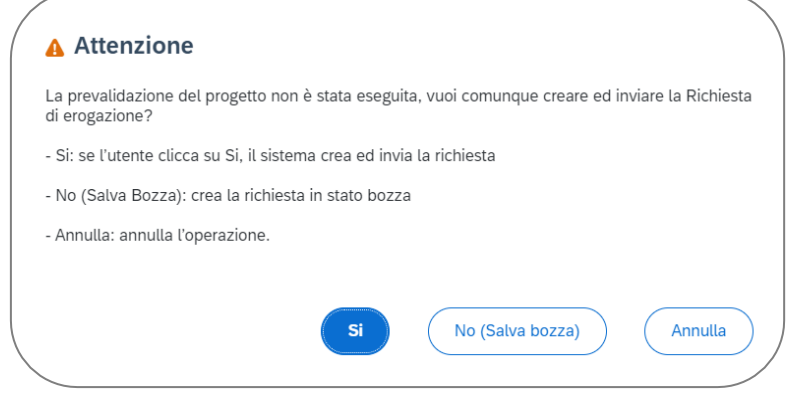

*Figura 11 - Messaggio di avvertimento per confermare la richiesta con pre-validazione non eseguita*

In ogni caso, laddove, si procede con l'invio della richiesta si visualizza l'esito della trasmissione con il seguente messaggio:

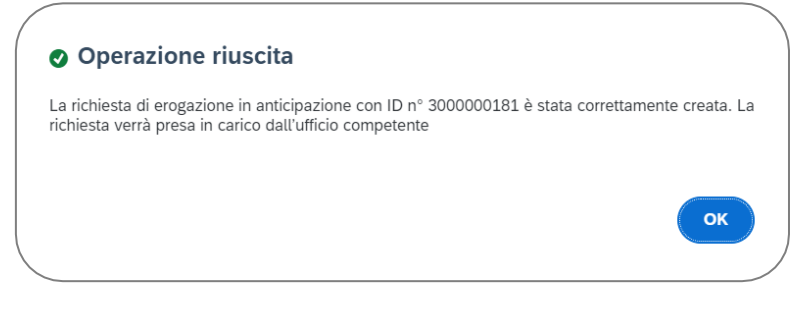

*Figura 12 – Messaggio di conferma*

<span id="page-8-0"></span>Nel seguito, si riportano i controlli effettuati automaticamente dal sistema in fase di generazione della richiesta di erogazione, come sotto declinati:

▪ oggetto della richiesta devono essere i "PIE – Progetti in essere":

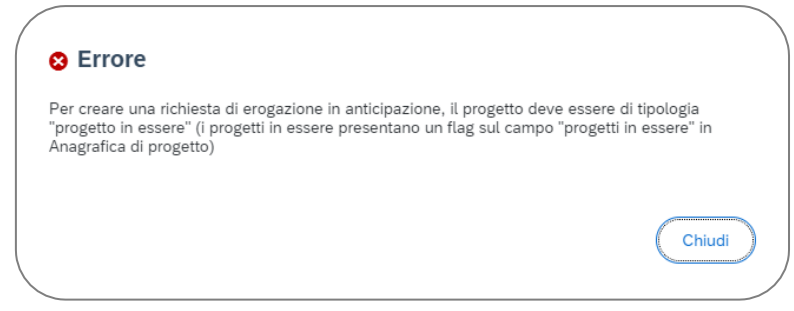

<span id="page-8-1"></span>*Figura 13 - Messaggio di avvertimento il progetto deve essere un Progetto in Essere*

▪ l'importo richiesto deve essere coerente con il piano finanziario (a valere sull'importo "Progetti in essere") del progetto (tenuto conto dei pagamenti eventualmente già effettuati dall'Amministrazione titolare o dal MEF):

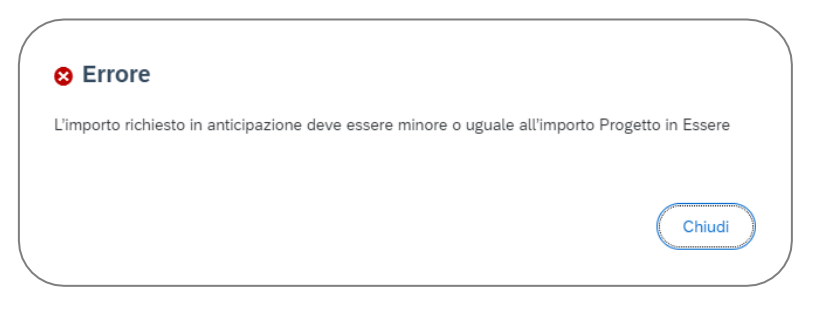

*Figura 14 - L'importo richiesto supera l'importo disponibile al pagamento*

<span id="page-9-0"></span>l'importo richiesto deve essere un campo valorizzato e non può essere uguale a 0,00€:

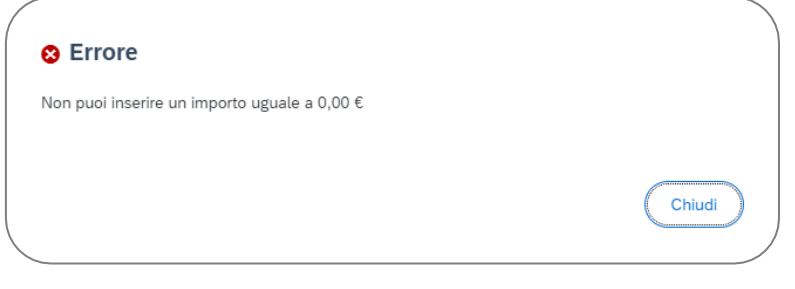

*Figura 15 – Impossibilità di inserire un importo uguale a 0,00€*

<span id="page-9-1"></span>▪ l'importo richiesto in anticipazione deve essere minore o uguale del piano finanziario relativo al progetto (a valere sull'importo "Progetti in essere" e tenuto conto dei pagamenti già ricevuti):

<span id="page-9-2"></span>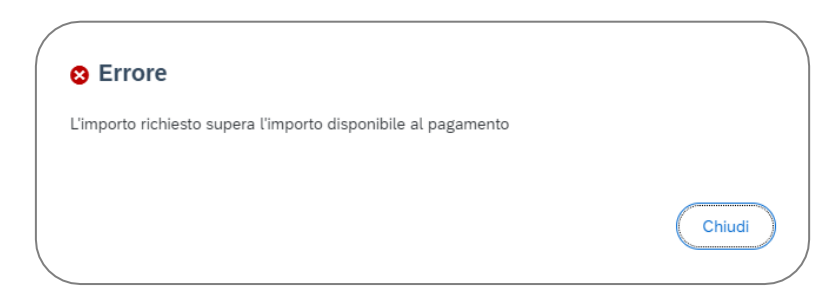

*Figura 16 - L'importo richiesto in anticipazione deve essere minore o uguale all'importo Progetti in Essere*

▪ non è possibile completare il salvataggio della richiesta laddove non si è proceduto alla compilazione dei campi contrassegnati dall'asterisco:

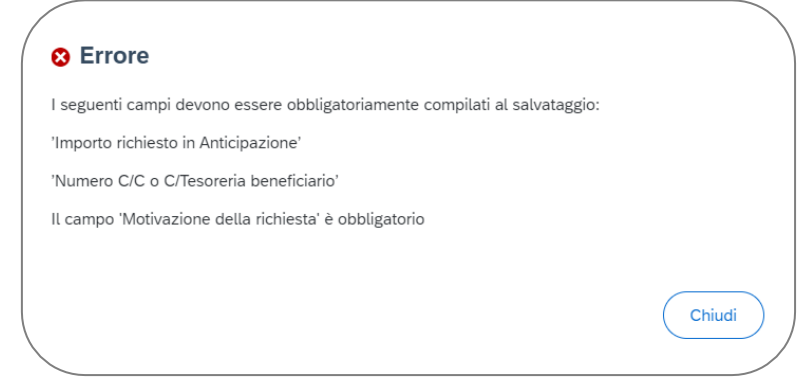

*Figura 17 - Compilare i campi obbligatori* 

<span id="page-10-1"></span>■ laddove il "C/Tesoreria o Numero C/C beneficiario" sia stato inserito manualmente, i Soggetti attuatori devono accludere anche la relativa dichiarazione di tracciabilità dei flussi finanziari:

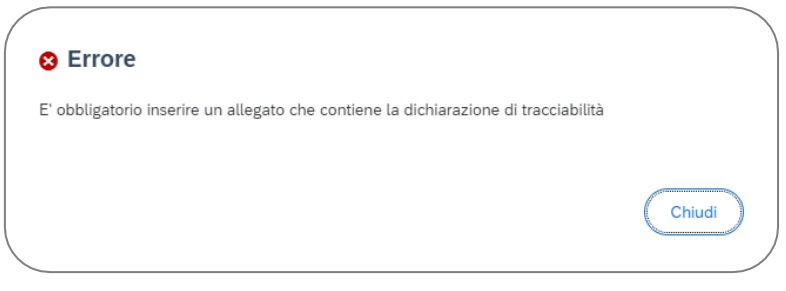

*Figura 18 - Inserire un allegato contenente la dichiarazione di tracciabilità*

#### <span id="page-10-2"></span><span id="page-10-0"></span>**LISTA RICHIESTE ANTICIPAZIONE MEF**

<span id="page-10-3"></span>L'elenco delle richieste create (in stato "Bozza", "Inviata", ecc.), sono visualizzabili cliccando sul tasto "Lista Richieste":

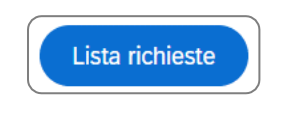

*Figura 19 – Pulsante "Lista Richieste"*

Cliccando sul pulsante "Lista Richieste", appare la seguente schermata:

| <b>Richiesta Erogazione</b> |                     |                 |               |            |                 |                           |              |                                                                   |                            |                        |         |
|-----------------------------|---------------------|-----------------|---------------|------------|-----------------|---------------------------|--------------|-------------------------------------------------------------------|----------------------------|------------------------|---------|
|                             | Lista Richieste (1) |                 |               |            |                 |                           |              |                                                                   | <b>Excel</b> Scarica Excel | Cerca                  |         |
|                             | ID Richiesta 1L     | Amministrazione | <b>Misura</b> | <b>CUP</b> | <b>CLP</b>      | <b>Soggetto Attuatore</b> |              | Importo richiesto Data creazione TJ, Stato Richiesta TJ, Allegati |                            |                        |         |
|                             | 3000000118          |                 |               |            | E37H20001250001 | COMUNE DI MEZZAGO         | 200.000,00 € | 5 lug 2023, 09:34:11                                              | Inviata                    | Allegati(0)            | D       |
|                             |                     |                 |               |            |                 |                           |              |                                                                   |                            | <b>Compila il form</b> | Annulla |

*Figura 20 - Schermata "Lista Richieste"*

Nell'elenco proposto, le richieste sono ordinate di default per "Data creazione" in ordine decrescente. Le informazioni riportate risultano essere le seguenti:

- "ID Richiesta";
- "Amministrazione";
- **•** "Misura" (codifica es.: M1 C1...);
- **•** "CUP" (Codice Unico Progetto);
- "CLP" (Codice Locale Progetto);
- "Data creazione";
- "Stato Richiesta";
- "Allegati".

Cliccando sul pulsante "Scarica Excel" in alto a destra, l'utente ha la possibilità di esportare tutte le richieste presenti, in formato excel. Inserendo, invece, un parametro nel campo "Cerca" il sistema estrae tutte le richieste, in base al valore inserito.

Si precisa che nella "Lista Richieste" è possibile modificare o eliminare esclusivamente le richieste in stato "Bozza", attraverso i pulsanti evidenziati di seguito, indicati in rosso:

<span id="page-11-0"></span>

| <b>Richiesta Erogazione</b> |    |                           |                           |                     |                |                           |                      |                            |                    |             |                        |                   |
|-----------------------------|----|---------------------------|---------------------------|---------------------|----------------|---------------------------|----------------------|----------------------------|--------------------|-------------|------------------------|-------------------|
| Lista Richieste (1)         |    |                           |                           |                     |                |                           |                      | <b>B</b> Scarica Excel     |                    | Cerca       | Q                      |                   |
| ID<br>Richiesta             | Ťı | Amministrazione           | Misura                    | <b>CUP</b>          | <b>CLP</b>     | <b>Soggetto Attuatore</b> | Importo<br>richiesto | Data<br>creazione<br>TL.   | Stato<br>Richiesta | $T_{\perp}$ | Allegati               |                   |
| 3000000069                  |    | Ministero<br>dell'Interno | M2C4I2.<br>$\overline{2}$ | B91B1900105000<br>1 | B91B1900105000 | Comune di<br>Talamona     | 100.000,00 €         | 5 lug 2023, 09:32:11 Bozza |                    |             | Allegati(0             | $0$ $\sigma$ $_0$ |
|                             |    |                           |                           |                     |                |                           |                      |                            |                    |             | <b>Compila il form</b> | Annulla           |

*Figura 21 – Pulsanti "Modifica" ed "Elimina"*

### <span id="page-12-0"></span>**INDICE FIGURE**

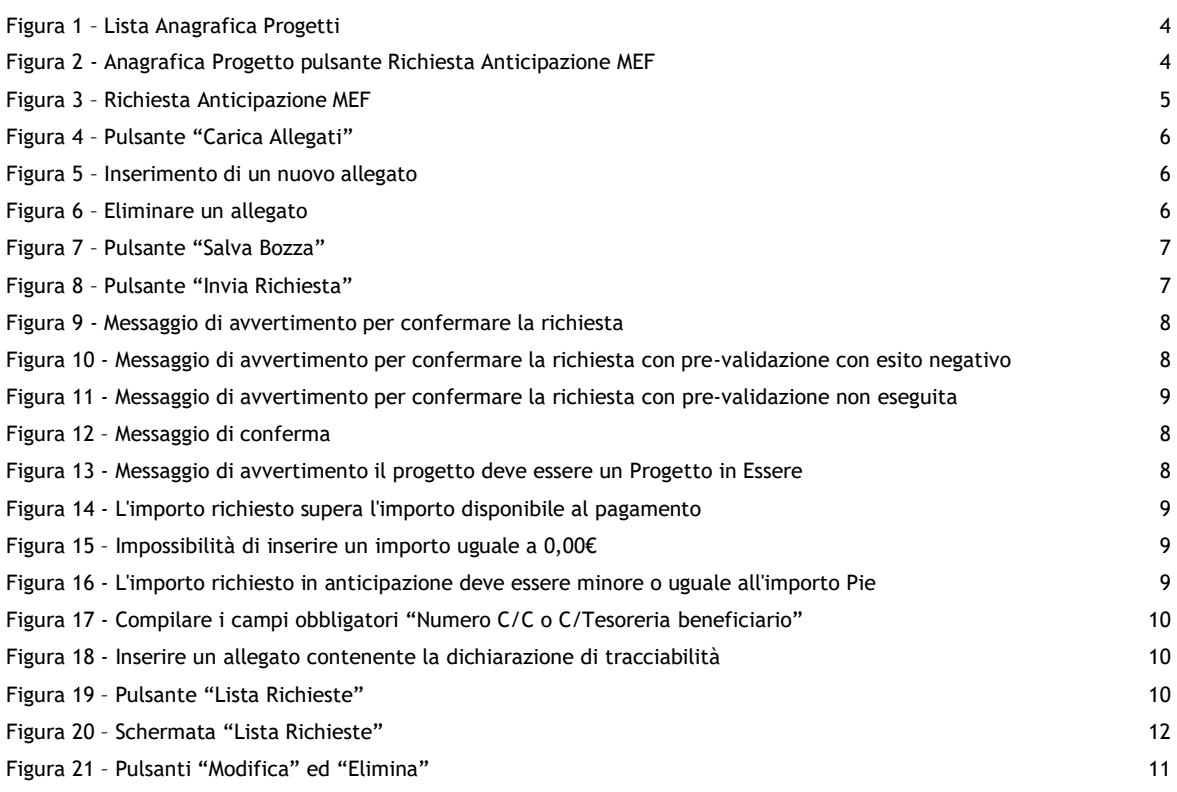